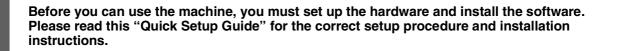

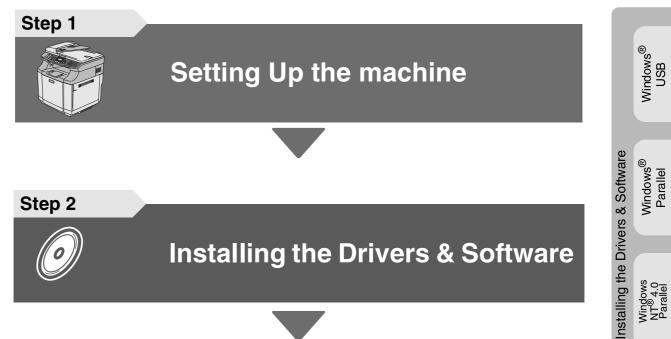

Setting Up the machine

Windows NT<sup>®</sup> 4.0 Parallel

Windows<sup>®</sup> Network

For Network Users

Step 2

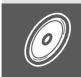

**Installing the Drivers & Software** 

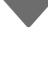

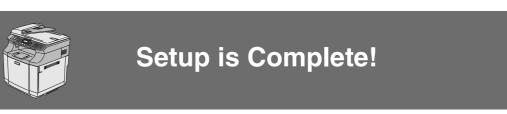

Keep this "Quick Setup Guide", User's Guide and supplied CD-ROM in a convenient place for quick and easy reference at all times.

Read this manual carefully before you use this product and keep it handy for future reference. For safe and correct use, please be sure to read the Important Information in "User's Guide" before using the machine.

|                                                                                                    |                                                                                                    | 0                                                                                                    |
|----------------------------------------------------------------------------------------------------|----------------------------------------------------------------------------------------------------|----------------------------------------------------------------------------------------------------|
| Warning                                                                                                    | Caution                                                                                                    | Important                                                                                                    |
| Indicates a potentially hazardous<br>situation which, if instructions are<br>not followed, could result in death or<br>serious injury. | Indicates a potentially hazardous<br>situation which, if instructions are<br>not followed, may result in minor or<br>moderate injury or damage to<br>property. | Indicates points to pay attention to<br>when using the machine, and<br>explanations of likely causes of<br>paper misfeeds, damage to<br>originals, or loss of data. Be sure to<br>read these explanations. |
| Improper Setup                                                                                                    | Note                                                                                                    | User's Guide                                                                                                    |
| Alerts you to devices and operations that are not compatible with the machine.                                                         | Indicates notes and useful tips to remember when using the machine.                                                                                            | Indicates reference to the User's Guide.                                                                                                    |

# Getting Started

## **Carton Components**

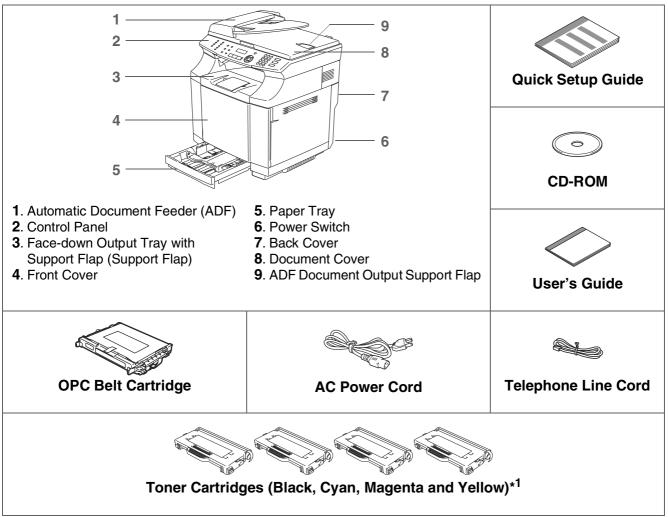

Carton components may differ from one country to another. Save all packing materials and the carton.

The interface cable is not a standard accessory. Please purchase the appropriate interface cable for the interface you intend to use (Parallel, USB or Network).

Do NOT connect the interface cable at this time. Connecting the interface cable is done during the software installation process.

■ USB interface cable

Please make sure you use a USB 2.0 interface cable that is no longer than 6 feet (2.0 meters). When you use a USB cable, make sure you connect it to the USB port of your computer and not to a USB port on a keyboard or non-powered USB hub.

#### Parallel interface cable

Please make sure you use a Parallel interface cable that is no longer than 6 feet (2.0 meters). Use a shielded interface cable that is IEEE 1284-compliant.

\*<sup>1</sup> The toner cartridges that are supplied with this machine, are starter cartridges. Starter cartridges have approx. half the page yield of the standard toner cartridge, 1,500 pages (Black) and 1,500 pages (Cyan, Magenta and Yellow) at approximately 5% print coverage (Letter size).

## **Control Panel**

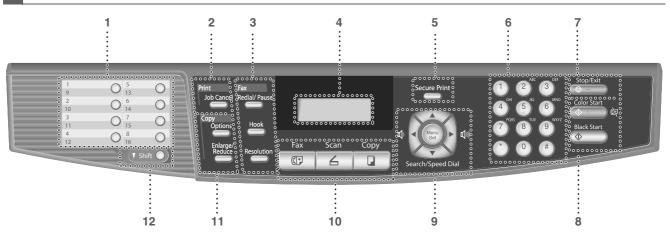

| 1  | One Touch keys         | 2  | Job Cancel key   | 3  | Fax and telephone keys |
|----|------------------------|----|------------------|----|------------------------|
| 4  | Liquid Crystal Display | 5  | Secure Print key | 6  | Dial Pad               |
| 7  | Stop/Exit key          | 8  | Start keys       | 9  | Navigation keys        |
| 10 | Mode keys              | 11 | Copy keys        | 12 | Shift key              |

0

Ø

For the details of the control panel, see "Control panel overview" in Chapter 1 of the User's Guide.

- This machine is heavy and weighs approximately 76.7 lb (34.8 kg). To prevent injuries, use at least two people to lift the machine.
- When you lift the machine make sure you use the handholds at the bottom four corners of the machine.

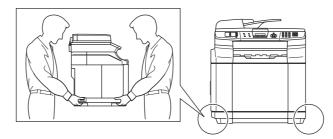

## **Table of Contents**

#### Step 1 Setting Up the machine

| 1.  | Install the Toner cartridges                   | 4  |
|-----|------------------------------------------------|----|
|     | Remove the protective parts of the Fusing Unit |    |
| 3.  | Install the OPC Belt Cartridge                 | 6  |
| 4.  | Load Paper in the Paper Tray                   | 7  |
| 5.  | Install the Power Cord and Phone Line          | 8  |
| 6.  | Setting the Date and Time                      | 9  |
| 7.  | Setting your Station ID                        | 9  |
|     | Selecting a Receive Mode                       |    |
| 9.  | Selecting Your Language                        | 11 |
| 10. | Setting the LCD Contrast                       | 11 |

#### Step 2 Installing the Drivers & Software

| Supplied CD-ROM "Multi-Function Suite"                                                                                                    |    |
|----------------------------------------------------------------------------------------------------|----|
|                                                                                                    |    |
| For USB Interface Cable Users<br>(For Windows <sup>®</sup> 98/98SE/Me/2000 Professional/XP)<br>For Parallel Interface Cable Users<br>(For Windows <sup>®</sup> 98/98SE/Me/2000 Professional/XP)<br>For Windows NT <sup>®</sup> Workstation Version 4.0 Users | 14 |
| <b>For Parallel Interface Cable Users</b>                                                                                                    |    |
| (For Windows <sup>®</sup> 98/98SE/Me/2000 Professional/XP)                                                                                                    |    |
| For Windows NT <sup>®</sup> Workstation Version 4.0 Users                                                                                                    | 20 |
| For Network Interface Cable Users                                                                                                    |    |
| (For Windows <sup>®</sup> 98/98SE/Me/NT/2000 Professional/XP)                                                                                                    | 22 |

#### For Network Users

| Installing the BRAdmin Professional Configuration Utility      | 24 |
|----------------------------------------------------------------|----|
| Setting your IP Address, Subnet Mask and Gateway using BRAdmin |    |
| Professional                                                   | 25 |

#### Options and Consumables

| Options                 | 26 |
|-------------------------|----|
| Replacement Consumables |    |

# Step 1 Setting Up the machine

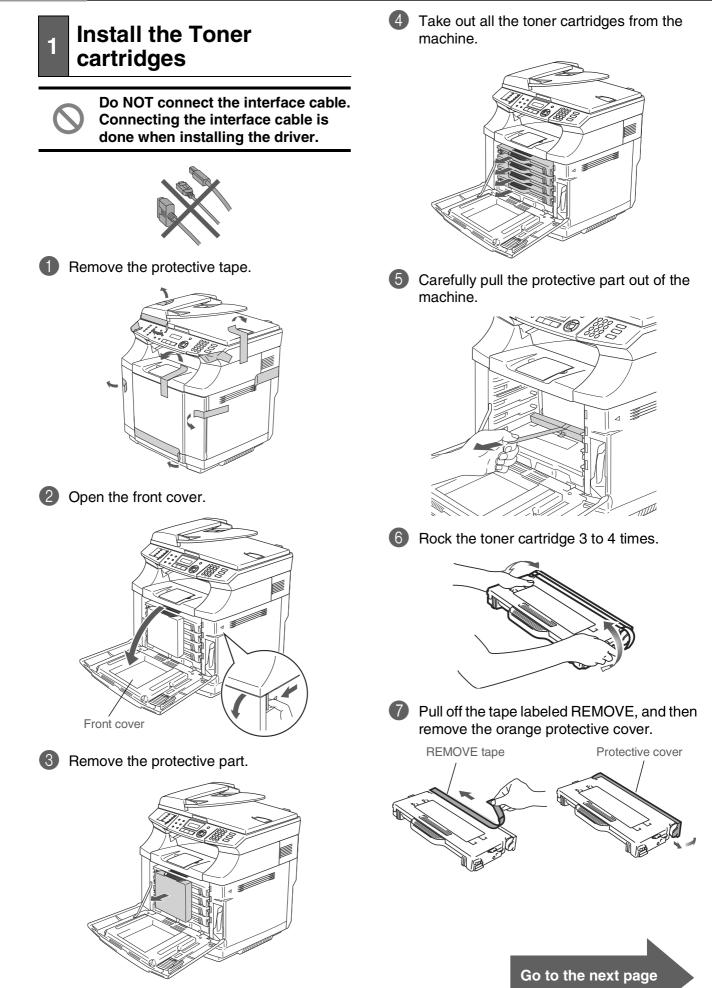

Setting Up the machine

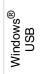

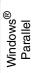

Nindows NT<sup>®</sup> 4.0 Parallel

For Network Users

8 Install the toner cartridge by sliding it into the correct guide. Match the cartridge color label to the corresponding label on the machine.

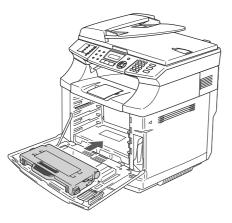

9 Repeat steps 6 through 8 for the remaining toner cartridges.

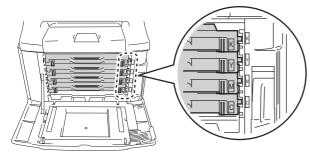

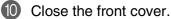

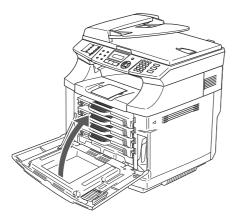

- 2 Remove the protective parts of the Fusing Unit
- Open the back cover (①) and the scanner unit (②) of the machine.

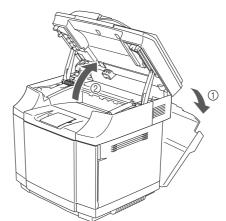

Pull out the protective part from both sides of the fusing unit.

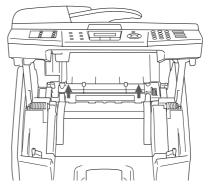

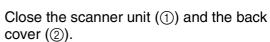

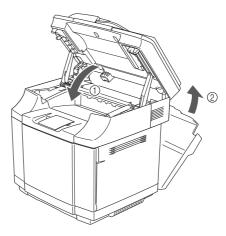

3

# Step 1 Setting Up the machine

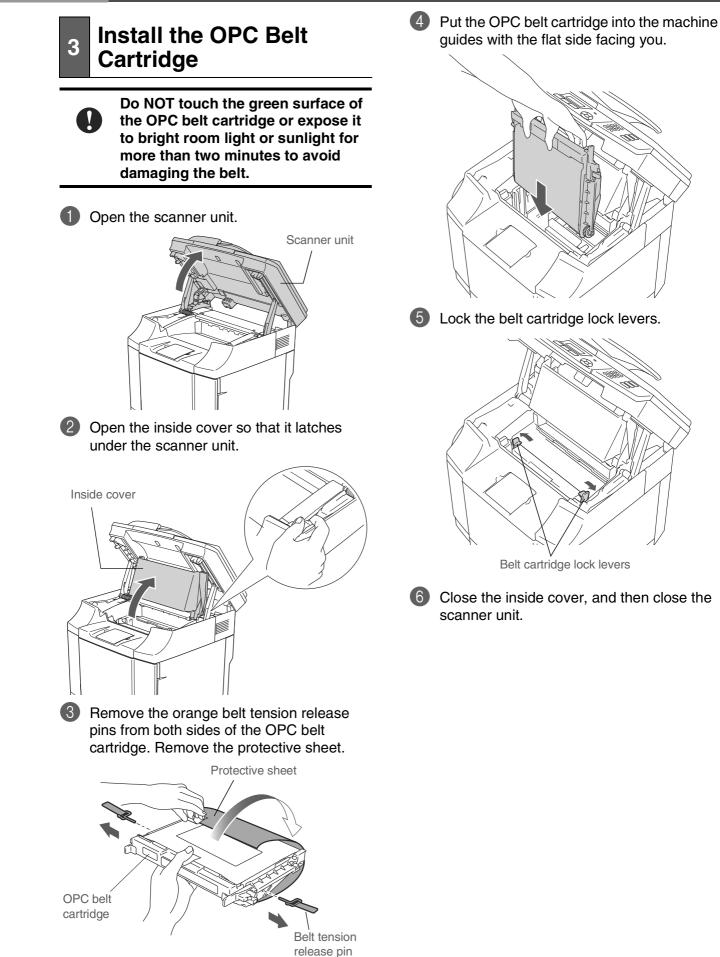

4

# Load Paper in the Paper Tray

Pull the paper tray completely out of the machine.

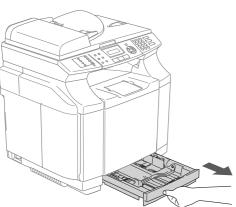

While pressing the paper guide release lever, slide the adjusters to fit the paper size.

Check that the guides are firmly in the slots.

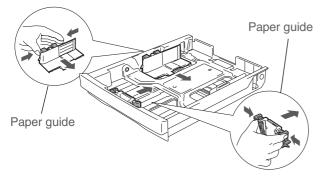

3

Fan the stack of paper well to avoid paper jams and misfeeds.

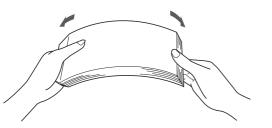

Put the paper in the paper tray. Check that the paper is flat in the tray and below the maximum paper mark.

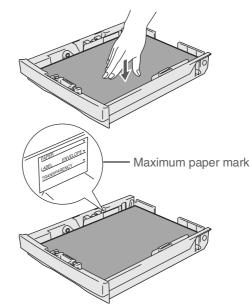

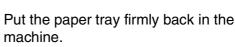

# Output paper tray support flap

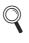

(5)

For details on supported paper specifications, see "Acceptable paper and other media" in Chapter 2 of the User's Guide. Windows<sup>®</sup> USB

For Network Users

# Step 1 Setting Up the machine

# 5 Install the Power Cord and Phone Line

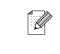

If you are sharing one phone line with an external telephone, connect it as shown below.

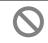

Do not connect the Parallel or USB cable yet.

Make sure that the power switch is off. Connect the AC power cord to the machine.

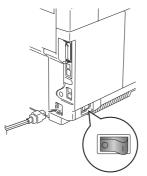

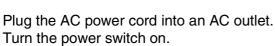

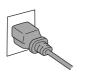

3 Connect one end of the telephone line cord to the jack on the machine marked **LINE** and the other end to a modular wall jack.

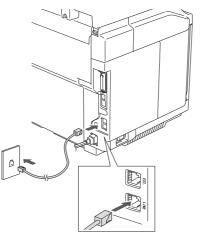

#### A Warning

- The machine must be grounded using a 3-prong plug.
- Since the machine is grounded through the power outlet, you can protect yourself from potentially hazardous electrical conditions on the telephone network by keeping the power cord connected to your machine when you connect it to a telephone line. Similarly, you can protect yourself when you want to move your machine by disconnecting the telephone line first and then the power cord.

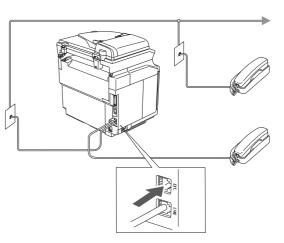

If you are sharing one phone line with an external telephone answering device, connect it as shown below.

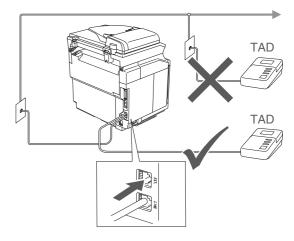

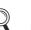

Please set the receive mode to External TAD.

For more details, see "Connecting an external telephone answering device (TAD)" in Chapter 3 of the User's Guide.

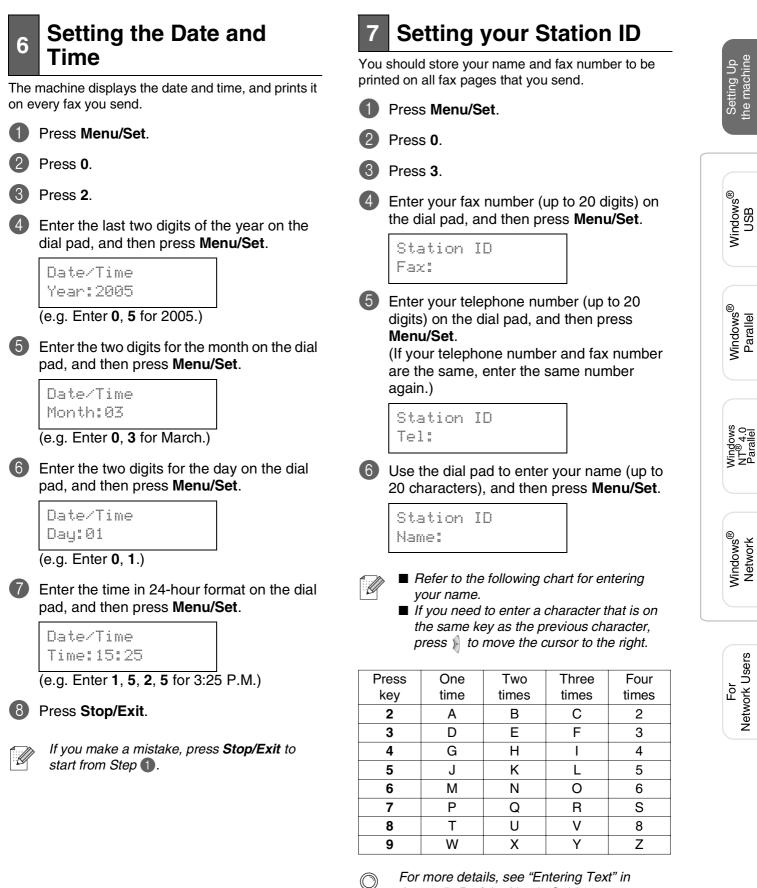

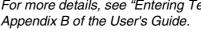

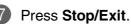

Download from Www.Somanuals.com. All Manuals Search And Download.

Setting Up the machine

Windows<sup>®</sup> USB

Windows<sup>®</sup> Network

Network Users

For

## Setting Up the machine

## 8 Selecting a Receive Mode

Step 1

There are four possible receive modes; Fax Only, Fax/Tel, Manual and External TAD. Choose the Receive Mode which best suits your needs.

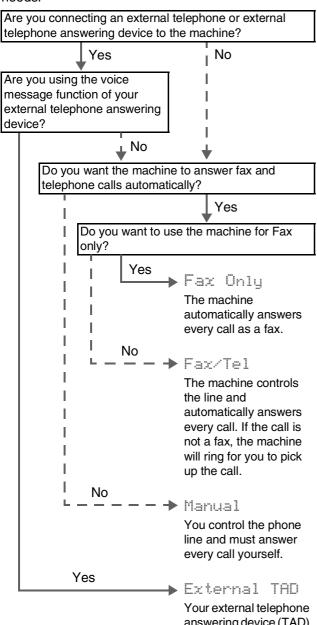

Your external telephone answering device (TAD) automatically answers every call. Voice messages are stored on the external TAD. Fax messages are printed.

- Press Menu/Set.
- Press 0.
- Press 1.
- Press or to select the mode. Press Menu/Set.
- 6 Press Stop/Exit.
  - For more details, see "Receiving a fax" in Chapter 6 of the User's Guide.

| 9 | Selecting Your<br>Language                                   |   |
|---|--------------------------------------------------------------|---|
| 1 | Press Menu/Set.                                              |   |
| 2 | Press 0.                                                     |   |
| 3 | Press 0.                                                     |   |
| 4 | Select your language (Engl<br>by using or , and<br>Menu/Set. | , |
|   | Local Language<br>English                                    |   |
| 5 | Press Stop/Exit.                                             |   |

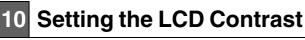

You can change the contrast to help the LCD look lighter or darker.

| t. |
|----|
| í  |

- 2 Press 1.
- 3 Press 7.

4

Press 🐋 to increase the contrast.

-OR-Press to decrease the contrast. Press Menu/Set.

6 Press Stop/Exit.

Setting Up the machine

Windows<sup>®</sup> USB

For Network Users

Go to Next page to install the drivers & software

Step 2

# **Installing the Drivers & Software**

## Supplied CD-ROM "Multi-Function Suite"

The CD-ROM includes the following items:

#### Windows®

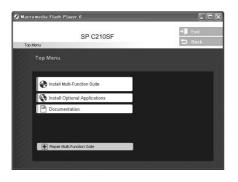

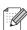

Multi-Function Suite includes Printer Driver, Scanner Driver, ScanSoft<sup>®</sup> PaperPort<sup>®</sup> 9.0SE, ControlCenter2 and ScanSoft<sup>®</sup> OmniPage<sup>®</sup>. PaperPort<sup>®</sup> 9.0SE is a document management application for viewing scanned documents. ScanSoft<sup>®</sup> OmniPage<sup>®</sup>, which is integrated into PaperPort<sup>®</sup> 9.0SE, is an OCR application that converts an image into text and inserts it into your default word processor.

#### 

#### **Install Multi-Function Suite**

You can install the Multi-Function Suite and multifunction drivers.

| 10070        |     |
|--------------|-----|
| 6.3          |     |
| BYC .        | 1.1 |
| <u>мъ.</u> , | - N |
|              |     |

#### 🐨 Install Optional Applications

You can install additional Multi-Function Suite software utilities.

|     | <u> </u> |
|-----|----------|
|     | 1000     |
| 1   |          |
| -11 |          |
| 18  |          |

#### Documentation\*1

View the User's Guide and other documentation in PDF format (Viewer included).

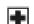

#### Repair Multi-Function Suite

(For USB and Parallel cable users only.) If you experience errors while installing the Multi-Function Suite, you can use this function to automatically repair and re-install the software.

\*1 The User's Guide on the CD-ROM includes the Software and Network User's Guide for features available when connected to a computer (e.g. Printing and scanning). Follow the instructions on this page for your operating system and interface cable.

Step 2

Windows®

| USB Interface Cable UsersGo to page 14 (For Windows <sup>®</sup> 98/98SE/Me/2000 Professional/XP)           | Windows <sup>®</sup><br>USB                |
|----------------------------------------------------------------------------------------------------|--------------------------------------------|
| Parallel Interface Cable Users                                                                              | Windows <sup>®</sup><br>Parallel           |
| Windows NT <sup>®</sup> Workstation Version 4.0 Users Go to page 20<br>(For Parallel Interface Cable Users) | Windows<br>NT <sup>®</sup> 4.0<br>Parallel |
| Network Interface Cable UsersGo to page 22                                                                  | Windows <sup>®</sup><br>Network            |
| For Network UsersGo to page 24                                                                              | For<br>Network Users                       |

Installing the Drivers & Software 🕖

#### Installing the Drivers & Software Step 2

#### For USB Interface Cable Users (For Windows<sup>®</sup> 98/98SE/Me/2000 Professional/XP)

#### Make sure that you have completed the instructions from Step 1 "Setting Up the machine" on pages 4 - 11.

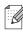

Please close any applications running before installing the Multi-Function Suite.

Turn off and unplug the machine from the AC outlet and disconnect it from your computer, if you already connected an interface cable.

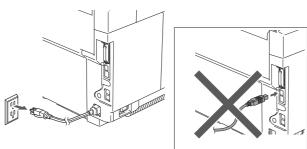

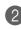

Turn on your computer. (For Windows<sup>®</sup> 2000 Professional/XP, you must be logged on with Administrator rights.)

3 Insert the supplied CD-ROM into your CD-ROM drive. If the language screen appears, select your language.

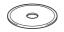

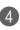

The CD-ROM main menu will appear. Click Install Multi-Function Suite.

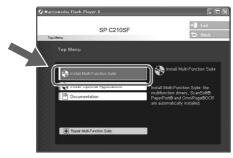

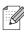

If this window does not appear, use Windows<sup>®</sup> Explorer to run the setup.exe program from the root directory of the CD-ROM.

After reading and accepting the ScanSoft<sup>®</sup> PaperPort<sup>®</sup> 9.0SE License Agreement, click Yes.

| PaperPort                                                                                                    |   |
|----------------------------------------------------------------------------------------------------|---|
| License Agreement                                                                                                    |   |
| Please read the following license agreement carefully.                                                                                                    |   |
| Press the PAGE DOWN key to see the rest of the agreement.                                                                                                    |   |
| ScanSoft                                                                                                    | ^ |
| End-User License Agreement                                                                                                    | - |
| THE SOFTWARE AND MATERIALS PROVIDED WITH THE ARREPORT ARE<br>LICENSED NOT SOLD, AND WALLARE FOR USE ONLY UNDER THE TERMS OF<br>THIS LICENSE ARREPORT. PLASE READ THIS ARREPORT CAREFULLY. BY<br>DOWNLOADING, INSTALLING, COPYING, BY OTHERWSE USING THE<br>SOFTWARE, YOU ARREE TO BE BOUND BY THE TERMS AND CONDITIONS OF<br>THIS ARREPORT AND BECOME A PARTY TO THIS ARREPORT. IF YOU DO |   |
| Do you accept all the terms of the preceding License Agreement? If you select No, the will close. To install "PaperPort", you must accept this agreement.                                                                                                    |   |

The installation of PaperPort<sup>®</sup> 9.0SE will automatically start and is followed by the installation of Multi-Function Suite.

- 6 When the Multi-Function Suite Software License Agreement window appears, read the agreement, then click Yes if you agree to its terms.

#### Select Local Connection, and then click Next.

The installation will continue.

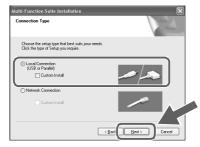

#### Win<u>dows®</u>

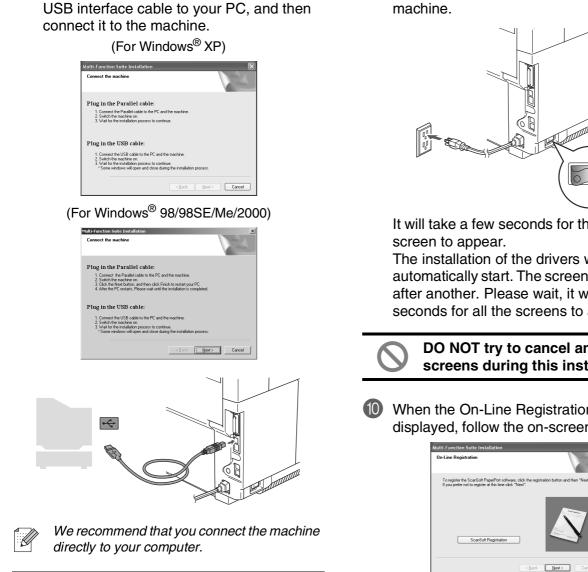

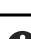

DO NOT connect the machine to a

8 When this screen appears, connect the

USB port on a keyboard or a nonpowered USB hub.

9 Plug in the power cord and turn on the

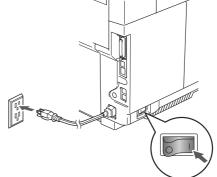

It will take a few seconds for the installation

The installation of the drivers will automatically start. The screens appear one after another. Please wait, it will take a few seconds for all the screens to appear.

> DO NOT try to cancel any of the screens during this installation.

When the On-Line Registration screen is displayed, follow the on-screen instructions.

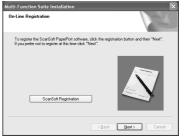

For Network Users

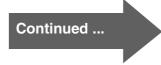

**Installing the Drivers & Software** Step 2

# For USB Interface Cable Users (For Windows<sup>®</sup> 98/98SE/Me/2000 Professional/XP)

1 Click Finish to restart your computer. (After restarting the computer, for Windows<sup>®</sup> 2000 Professional/XP, you must be logged on with Administrator rights.)

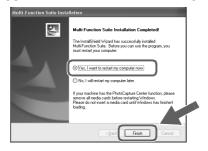

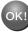

OK!) The Multi-Function Suite, Printer Driver and Scanner driver have been installed and the installation is now complete.

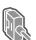

#### For Parallel Interface Cable Users (For Windows<sup>®</sup> 98/98SE/Me/2000 Professional/XP)

# Make sure that you have completed the instructions from Step 1 "Setting Up the machine" on pages 4 - 11.

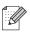

Please close any applications running before installing the Multi-Function Suite.

Turn off and unplug the machine from the AC outlet and disconnect it from your computer, if you already connected an interface cable.

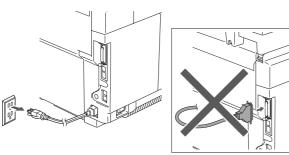

- Turn on your computer. (For Windows<sup>®</sup> 2000 Professional/XP, you must be logged on with Administrator rights.)
- Insert the supplied CD-ROM into your CD-ROM drive. If the language screen appears, select your language.

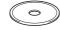

4

The CD-ROM main menu will appear. Click **Install Multi-Function Suite**.

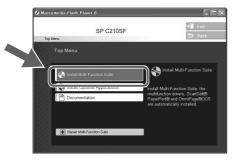

If this window does not appear, use Windows<sup>®</sup> Explorer to run the **setup.exe** program from the root directory of the CD-ROM.

5 After reading and accepting the ScanSoft<sup>®</sup> PaperPort<sup>®</sup> 9.0SE License Agreement, click **Yes**.

| cense Agreement                                                                                                 |                                                                                                    |
|----------------------------------------------------------------------------------------------------|----------------------------------------------------------------------------------------------------|
| Please read the following license a                                                                             | greement carefully.                                                                                                    |
| Press the PAGE DOWN key to se                                                                                   | e the rest of the agreement.                                                                                                    |
| ScanSoft                                                                                                    | <u>^</u>                                                                                                    |
| End-User License Agreement                                                                                      |                                                                                                    |
| LICENSED, NOT SOLD, AND AN<br>THIS LICENSE AGREEMENT. P<br>DOWNLOADING, INSTALLING,<br>SOFTWARE, YOU AGREE TO B | ALS PROVIDED WITH THIS AGREEMENT ARE<br>AILABLE FOR USE ONLY UNDER THE TERMS OF<br>LEASE READ THIS AGREEMENT CARFULLY, BY<br>COPYING, OR OTHERWISE USING THE<br>BOUND BY THE TERMS AND CONDITIONS OF<br>4E A PARTY TO THIS AGREEMENT. IF YOU DO |
| Do you accept all the terms of the<br>will close. To install "PaperPort", ;                                     | preceding License Agreement? If you select No, the you must accept this agreement.                                                                                                    |
|                                                                                                    | Yes No                                                                                                    |

The installation of PaperPort<sup>®</sup> 9.0SE will automatically start and is followed by the installation of Multi-Function Suite.

6 When the Multi-Function Suite Software License Agreement window appears, read the agreement, then click **Yes** if you agree to its terms.

Select Local Connection, and then click Next.

The installation will continue.

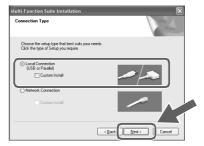

Installing the Drivers & Software

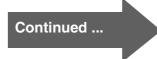

**Step 2** Installing the Drivers & Software

For Parallel Interface Cable Users (For Windows<sup>®</sup> 98/98SE/Me/2000 Professional/XP)

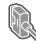

#### 8 When this screen appears, connect the Plug in the power cord and turn on the parallel interface cable to your PC, and then machine. connect it to the machine. (For Windows<sup>®</sup> XP) Multi-Function Suite Installation Connect the machine Plug in the Parallel cable 1. Connect the Parallel cable to the 2. Switch the machine on. 3. Wait for the installation process t Plug in the USB cable: Connect the USB cable to the PC and the machine. 2. Switch the machine on. 3. Wait for the installation process to continue. \* Some windows will open and close during the installation. Cancel 1 For Windows<sup>®</sup> 98/98SE/Me/2000 (For Windows<sup>®</sup> 98/98SE/Me/2000) Professional users, click Next. Multi-Function Suite Installatio Multi-Function Suite Installation Plug in the Parallel cable: Connect the Manalel cable to the PC and view machine. Switch the machine on. Subick the Next button, and then click Finish to restart your PC. After the PC restarts, Please wait until the installation is completed. Plug in the Parallel cable: Connect the Parallel cable to the PC and the machine. Switch the machine on. Click the Next button, and then click Finish to restart your PC. A filter the PC restarts. Please wait until the installation is complete. Plug in the USB cable: Plug in the USB cable: the installation process to continue. he USB cable to the Cancel (Next) Can DO NOT plug in the power cord For Windows<sup>®</sup> XP users, wait for a while before connecting the parallel since the installation of the drivers will Caution interface cable. It may cause automatically start. The screens appear one damage to your machine. after another. DO NOT try to cancel any of the screens during this installation. When the On-Line Registration screen is **(i)** displayed, follow the on-screen instructions. Multi-Function Suite Installation

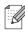

We recommend that you connect the machine directly to your computer.

To register the ScanSoft PaperPort software, click th If you prefer not to register at this time click "Next".

ScanSoft Registra

#### Windows®

12 When the following screen appears, click Finish and wait as the PC restarts Windows<sup>®</sup> and continues the installation.

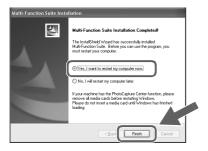

- 13 After the computer restarts, the installation of the drivers will automatically start. Follow the instructions on the screen. (For Windows<sup>®</sup> 2000 Professional/XP, you must be logged on with Administrator rights.)
- For Windows<sup>®</sup> 2000 Professional users, if the Digital Signature Not Found dialog boxes appear, click Yes to install the drivers.

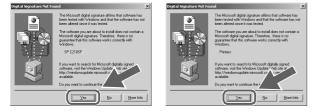

OK! The Multi-Function Suite, Printer driver and Scanner driver have been installed and the installation is now complete.

Installing the Drivers & Software

#### Installing the Drivers & Software Step 2

### For Windows NT<sup>®</sup> Workstation Version 4.0 Users

#### Make sure that you have completed the instructions from Step 1 "Setting Up the machine" on pages 4 - 11.

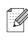

Please close any applications running before installing the Multi-Function Suite.

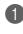

Turn off and unplug the machine from the AC outlet.

Turn on your computer. You must be logged on with Administrator rights.

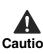

DO NOT plug in the power cord before connecting the parallel Caution interface cable. It may cause damage to your machine.

Connect the parallel interface cable to your computer, and then connect it to the machine.

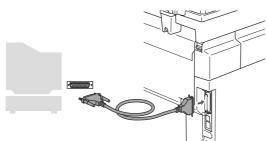

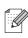

We recommend that you connect the machine directly to your computer.

Plug in the power cord and turn on the machine.

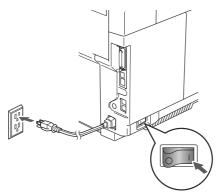

5 Insert the Supplied CD-ROM into your CD-ROM drive. If the language screen appears, select your language.

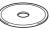

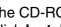

The CD-ROM main menu will appear. Click Install Multi-Function Suite.

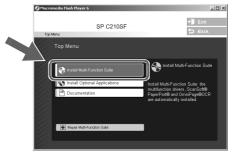

(6)

If this window does not appear, use Windows® Explorer to run the **setup.exe** program from the root directory of the CD-ROM.

After reading and accepting the ScanSoft® PaperPort<sup>®</sup> 9.0SE License Agreement, click Yes.

| ense Agreement                                                                           |                                                                                                    |
|------------------------------------------------------------------------------------------|----------------------------------------------------------------------------------------------------|
| lease read the following li                                                              | cense agreement carefully.                                                                                                    |
| Press the PAGE DOWN k                                                                    | ey to see the rest of the agreement.                                                                                                    |
| ScanSoft                                                                                 |                                                                                                    |
| End-User License Agreen                                                                  | ent                                                                                                    |
| LICENSED, NOT SOLD, /<br>THIS LICENSE AGREEM<br>DOWNLOADING, INSTA<br>SOFTWARE, YOU AGRE | ATERIALS PROVIDED WITH THIS AGREEMENT ARE<br>ND AVAILABLE FOR USE ONLY UNDER THE TERMS OF<br>LING, COPYING, OR OTHERWISE USING THE<br>E TO BE BOUND BY THE TERMS AND CONDITIONS OF<br>BECOME A PARTY TO THIS AGREEMENT. IF YOU DO NOT |
| Doyou accept all the term<br>will close. To install "Pape                                | c of the preceding License Agreement? If you select No, the support, you must accept this agreement.                                                                                                    |
|                                                                                          | Yes No                                                                                                    |

The installation of PaperPort<sup>®</sup> 9.0SE will automatically start and is followed by the installation of Multi-Function Suite.

When the Multi-Function Suite Software License Agreement window appears, read the agreement, then click Yes if you agree to its terms.

#### Windows®

Installing the Drivers & Software

Select Local Connection, and then click Next.

The installation will continue.

| Iulti-Function Suite Installation                                                         | ×           |
|-------------------------------------------------------------------------------------------|-------------|
| Connection Type                                                                           |             |
| Choose the setup type that best suits your needs.<br>Click the type of Setup you require. |             |
| C Local Connection<br>(USB or Parallel)<br>Custom Instal                                  |             |
| C Network Connection                                                                      |             |
|                                                                                           | Back Cancel |

When the On-Line Registration screen is displayed, follow the on-screen instructions.

| Multi-Function Suite Installation                                                                                        | ×                               |
|----------------------------------------------------------------------------------------------------|---------------------------------|
| On-Line Registration                                                                                                    | LEA.                            |
| To register the ScanSoft PaperPort software, click the regis<br>If you prefer not to register at this time click "Next". | tration button and then "Next". |
| ScarGall Registration                                                                                                    |                                 |
| < Back                                                                                                    | Cancel                          |

 When the following screen appears, click Finish and wait as the PC restarts Windows<sup>®</sup> and continues the installation. (You must be logged on with Administrator rights.)

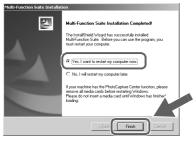

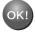

The Multi-Function Suite, Printer driver and Scanner driver have been installed and the installation is now complete.

#### **Installing the Drivers & Software** Step 2

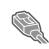

# For Network Interface Cable Users (For Windows<sup>®</sup> 98/98SE/Me/NT/2000 Professional/XP)

#### Make sure that you have completed the instructions from Step 1 "Setting Up the machine" on pages 4 - 11.

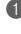

Turn off and unplug the machine from AC outlet.

Connect the network cable to the machine, and then connect it to a free port on your hub.

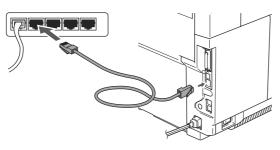

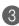

Plug in the power cord and turn on the machine.

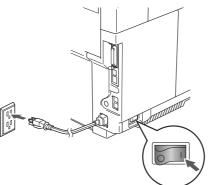

- Turn on your computer. (For Windows<sup>®</sup> 2000 Professional/XP/ Windows  $NT^{\mbox{$\mathbb R$}}$  4.0, you must be logged on with Administrator rights.) Close any applications running before installing the Multi-Function Suite.
- K

Before installation, if you are using Personal Firewall software, disable it. Once you are sure that you can print after the installation, re-start your Personal Firewall software.

5 Insert the supplied CD-ROM into your CD-ROM drive. If the language screen appears, select your language.

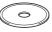

The CD-ROM main menu will appear. Click Install Multi-Function Suite.

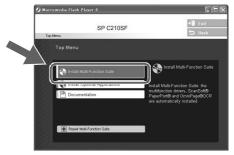

If this window does not appear, use Windows<sup>®</sup> Explorer to run the **setup.exe** program from the root directory of the CD-ROM.

After reading and accepting the ScanSoft® PaperPort<sup>®</sup> 9.0SE License Agreement, click Yes.

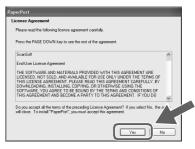

The installation of  $PaperPort^{(\!\!R)}9.0SE$  will automatically start and is followed by the installation of Multi-Function Suite.

When the Multi-Function Suite Software License Agreement window appears, read the agreement, then click Yes if you agree to its terms.

Installing the Drivers & Software

For Network Users

Select Network Connection and then click Next.

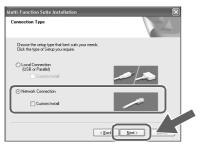

The installation of the drivers will automatically start. The installation screens appear one after another. Please wait, it will take a few seconds for all the screens to appear.

DO NOT try to cancel any of the screens during this installation.

 If the machine is configured for your network, select your machine from the list and then click **Next**.

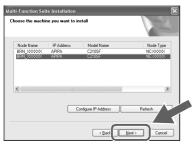

If the machine is not yet configured for use on your network, the Configure IP address window will appear. Enter the IP address information appropriate to your network by clicking OK and following the on-screen instructions.

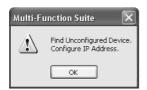

When the On-Line Registration screen is displayed, follow the on-screen instructions.

| Multi-Function Suite Installation                                                                      | ×                                             |
|----------------------------------------------------------------------------------------------------|-----------------------------------------------|
| On-Line Registration                                                                                   |                                               |
| To register the ScanSoft PaperPort software, o<br>If you prefer not to register at this time click "No | lick the registration button and then "Next". |
| ScanSolt Registration                                                                                  |                                               |
|                                                                                                    | < Back Next > Cancel                          |

When the following screen appears, click Finish and wait as the PC restarts Windows<sup>®</sup> and continues the installation. (For Windows<sup>®</sup> 2000 Professional/XP/ Windows NT<sup>®</sup> 4.0, you must be logged on with Administrator rights.)

| Multi-Function Suite Installation |                                                                                                    |  |
|-----------------------------------|----------------------------------------------------------------------------------------------------|--|
| 5                                 | Multi-Function Suite Installation Completed<br>The Install5/ried Weard has successfully installed<br>Multi-Functions: the Before you can use the ptogram, you<br>must restait your computer. |  |
|                                   | No. I will restart my computer now)     No. I will restart my computer later.                                                                                                    |  |
|                                   | If your machine has the PhotoCapture Center function, pleare<br>remove all media cards before restating Windows.<br>Pleare do not inset a media card until Windows has finished<br>loading.  |  |
|                                   | K Back Finish Cancel                                                                                                    |  |

• The Multi-Function Suite, Network Printer driver, Network Scanner driver have been installed and the installation is now complete.

- For Network installations, the Repair Multi-Function Suite selection from the main menu is not supported.
- Network Scanning is not supported in Windows NT<sup>®</sup> 4.0.

Ø

# For Network Users

# Installing the BRAdmin Professional Configuration Utility

The BRAdmin Professional utility is designed to manage your network connected devices such as network-ready Multifunction devices and/or network-ready printers in a Local Area Network (LAN) environment.

BRAdmin Professional can also be used to manage devices from other manufacturers whose products support SNMP (Simple Network Management Protocol).

 Insert the supplied CD-ROM into your CD-ROM drive. The opening screen will appear automatically. Follow the on-screen instructions.

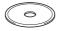

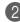

Click the Install Optional Applications icon on the main menu screen.

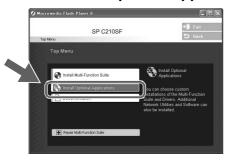

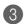

Click BRAdmin Professional and follow the on-screen instructions.

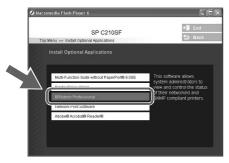

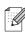

The default password for the print server is "access". You can use BRAdmin Professional or a web browser to change this password.

| Setting your IP Address, Subnet M | ask and |
|-----------------------------------|---------|
| Gateway using BRAdmin Professio   | onal    |

Start BRAdmin Professional, and select **TCP/IP**.

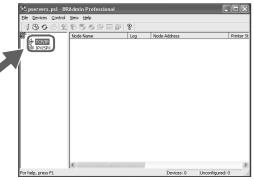

Select Search Active Devices from the Devices menu.

2

BRAdmin will search for new devices automatically.

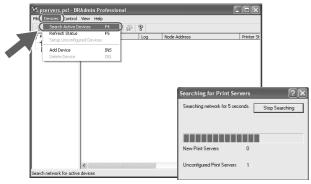

3 Double-click the new device.

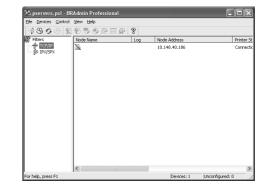

Enter the IP Address, Subnet Mask and Gateway, and then click the OK button.

| Enter the TCP/<br>this Print Serve | IP configuration for | OK     | ) |
|------------------------------------|----------------------|--------|---|
|                                    |                      | Cancel |   |
| IP <u>A</u> ddress                 | 10.100.20.20         |        |   |
| <u>S</u> ubnet Mask                | 255.255.255.0        |        |   |
| Gateway                            | 10.100.20.254        |        |   |

- 5 The address information will be saved to the machine.
  - For more information on network administration, please see the Network User's Guide in the programs menu.

Ø

Setting Up the machine

# Options and Consumables

## Options

The machine has the following optional accessories. You can expand the capabilities of the machine by adding these items.

| Lower Tray Unit                                                             | SO-DIMM Memory                                                                                                    |  |  |
|-----------------------------------------------------------------------------|----------------------------------------------------------------------------------------------------|--|--|
| Paper Feed Unit Type 1000                                                   | Memory Unit Type C (64/128/256 MB)                                                                                                    |  |  |
|                                                                             |                                                                                                    |  |  |
| Second lower paper tray unit expands total input capacity up to 530 sheets. | You can expand the memory up to a total of 576 MB by installing memory modules.                                                                                               |  |  |
| Legal Paper Tray Unit                                                       | <ul> <li>The 512 MB memory module is not supplied by us. When<br/>you expand the total memory capacity to 576 MB, install the<br/>following type of memory module.</li> </ul> |  |  |
| Paper Cassette Type 1000                                                    | Module Type: SO-DIMM (Small Outline Dual-in-line                                                                                                    |  |  |
|                                                                             | Memory Module)<br>Memory Type: SDRAM (Synchronous Dynamic RAM)<br>Number of Pins: 144 pins<br>CAS latency: 2 or 3<br>Clock frequency: 100 MHz or more                         |  |  |
| The input capacity is up 250 sheets.                                        |                                                                                                    |  |  |

## **Replacement Consumables**

When the time comes to replace consumables, an error message will be indicated on the LCD.

| Toner Cartridges                        | Waste Toner Pack            |
|-----------------------------------------|-----------------------------|
| LP Toner Cassette Type 140 / Type 140LY | Waste Toner Bottle Type 140 |
| Black, Cyan, Magenta, Yellow            |                             |
| OPC Belt Cartridge                      |                             |
| Photo Conductor Unit Type 140           |                             |
|                                         |                             |

#### Trademarks

Windows, Microsoft and Windows NT are registered trademarks of Microsoft in the U.S. and other countries. PaperPort and OmniPage are registered trademarks of Nuance Communications Inc.

Each company whose software title is mentioned in this manual has a Software License Agreement specific to its proprietary programs.

All other brand and product names mentioned in this manual are registered trademarks of their respective companies.

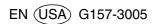

Free Manuals Download Website <u>http://myh66.com</u> <u>http://usermanuals.us</u> <u>http://www.somanuals.com</u> <u>http://www.4manuals.cc</u> <u>http://www.4manuals.cc</u> <u>http://www.4manuals.cc</u> <u>http://www.4manuals.com</u> <u>http://www.404manual.com</u> <u>http://www.luxmanual.com</u> <u>http://aubethermostatmanual.com</u> Golf course search by state

http://golfingnear.com Email search by domain

http://emailbydomain.com Auto manuals search

http://auto.somanuals.com TV manuals search

http://tv.somanuals.com